## Инструкция для абитуриентов МГГЭУ по дистанционному выполнению дополнительного вступительного испытания творческой направленности

1. Перейти на сайт [http://do.mggeu.ru/:](http://do.mggeu.ru/)

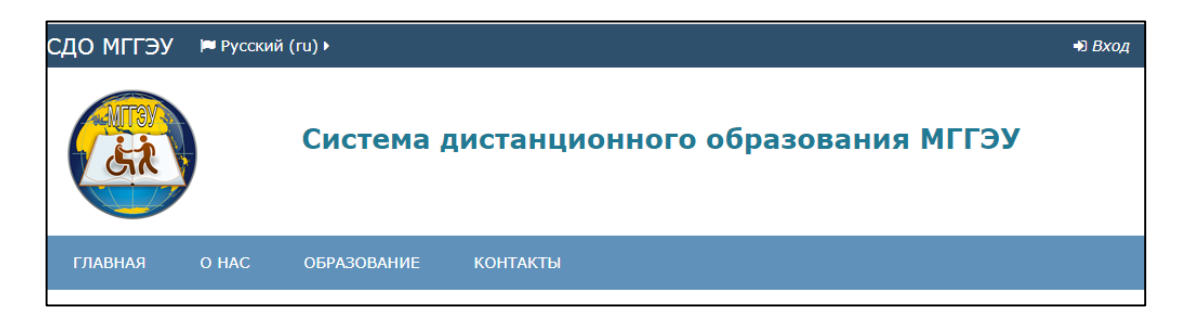

2. Нажать на кнопку «Вход» в правом верхнем углу:

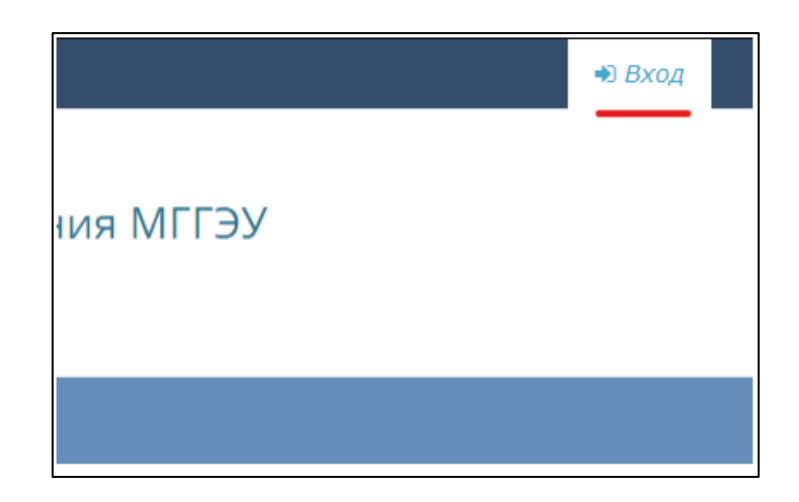

3. Выполнить вход на сайт с вашими учетными данными (логин, пароль):

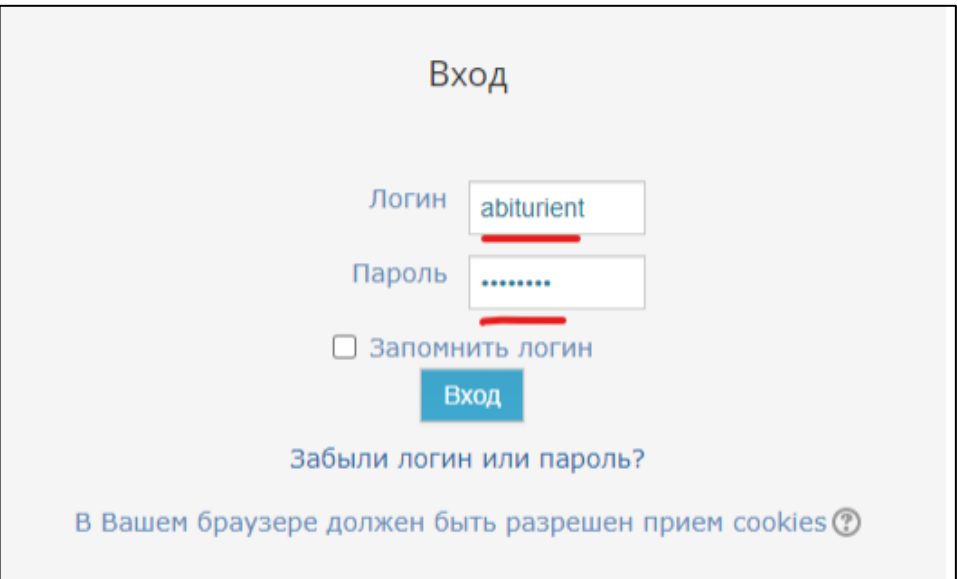

4. Выбрать пробный вступительный экзамен из списка:

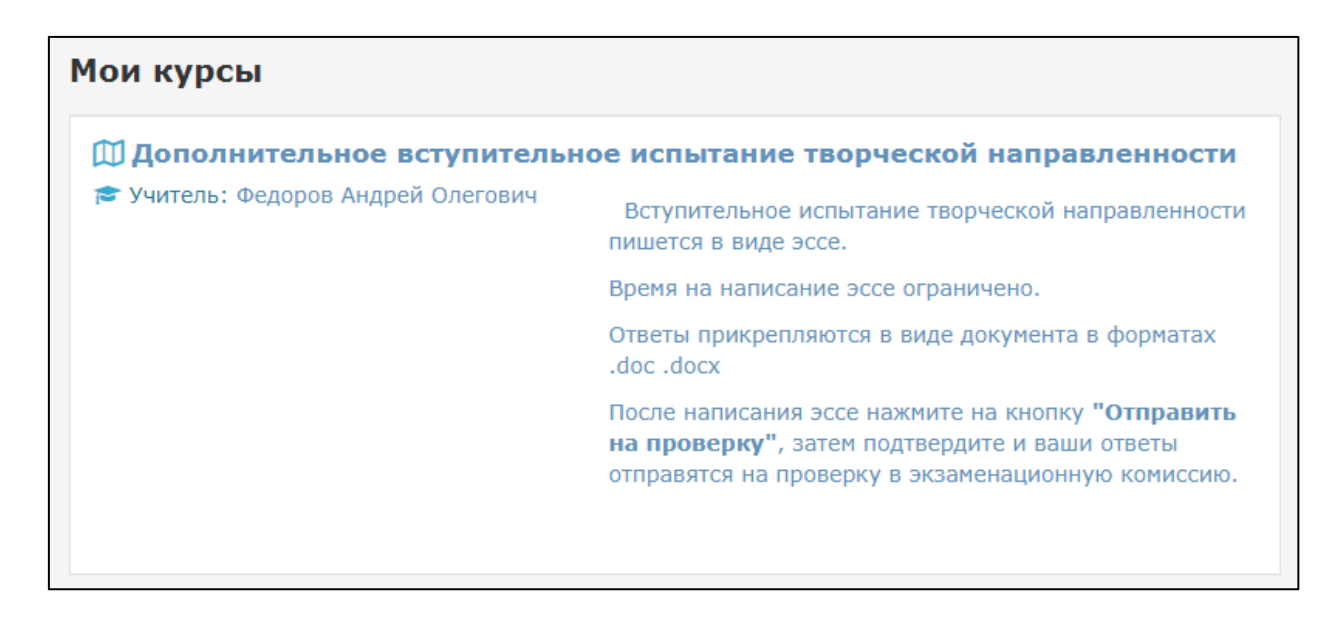

5. Ознакомьтесь с предложенными темами написания эссе. Выберите одну, понравившуюся вам тему. У вас будет одна попытка. Нажмите на кнопку **«Добавить ответ на задание»**:

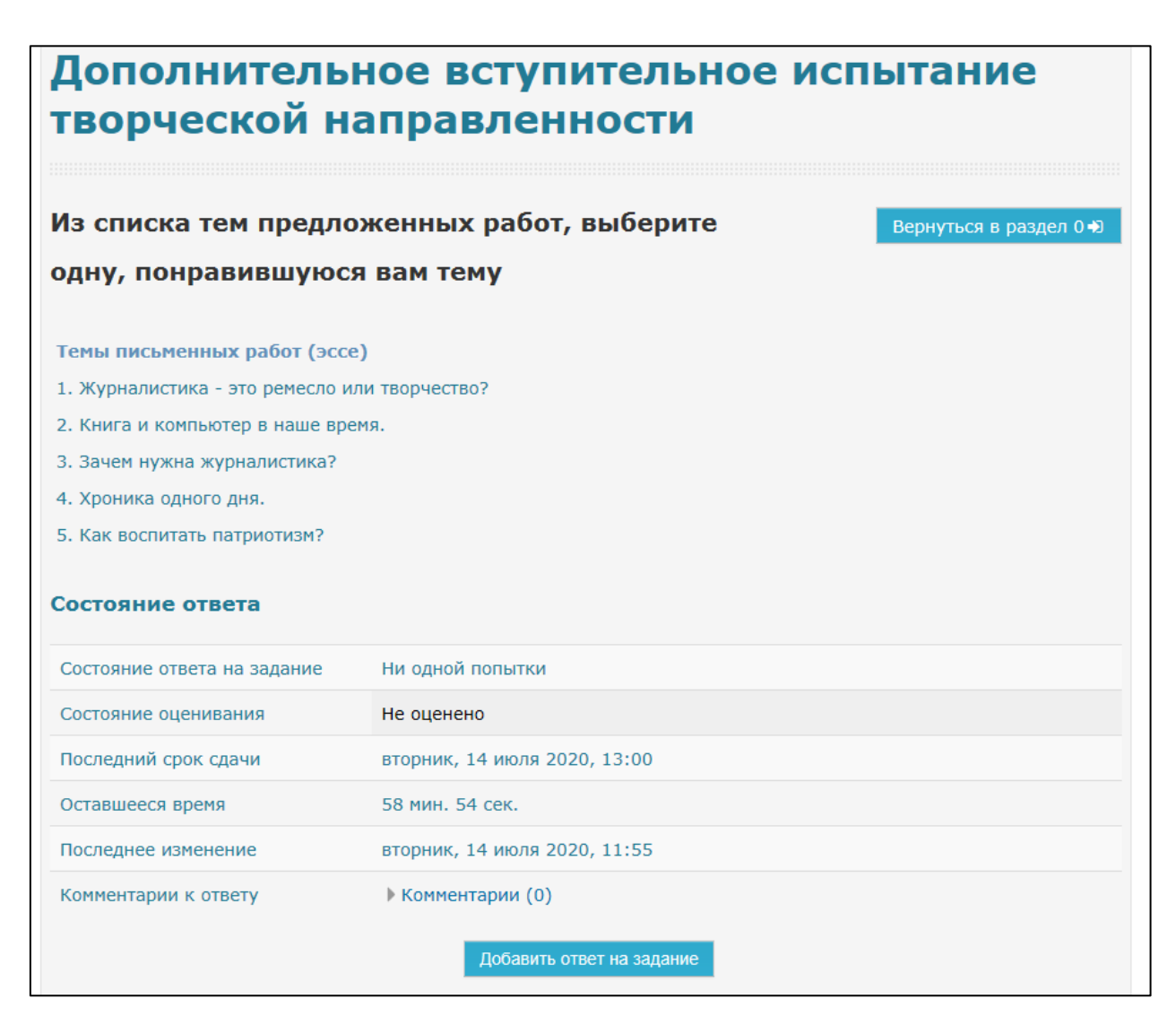

6. Эссе пишется в документе формата .doc или .docx

Необходимо создать на рабочем столе вашего компьютера файл Word и назвать его своим ФИО (пример, Иванов Иван Иванович).

Письменная работа (эссе) должна быть набрана на компьютере через 1,5 интервала, шрифт Times New Roman, кегль 14.

Поля: слева – 3 см, справа – 1,5 см, сверху – 2 см, снизу – 2 см. Абзацный отступ – 1,25 см.

В шапке указывается ФИО полностью, например, Иванов Иван Иванович, чуть ниже тема эссе.

**Объем работы должен составлять не более 500 слов (не более 4000 знаков с пробелами) или 2 страницы формата А4.**

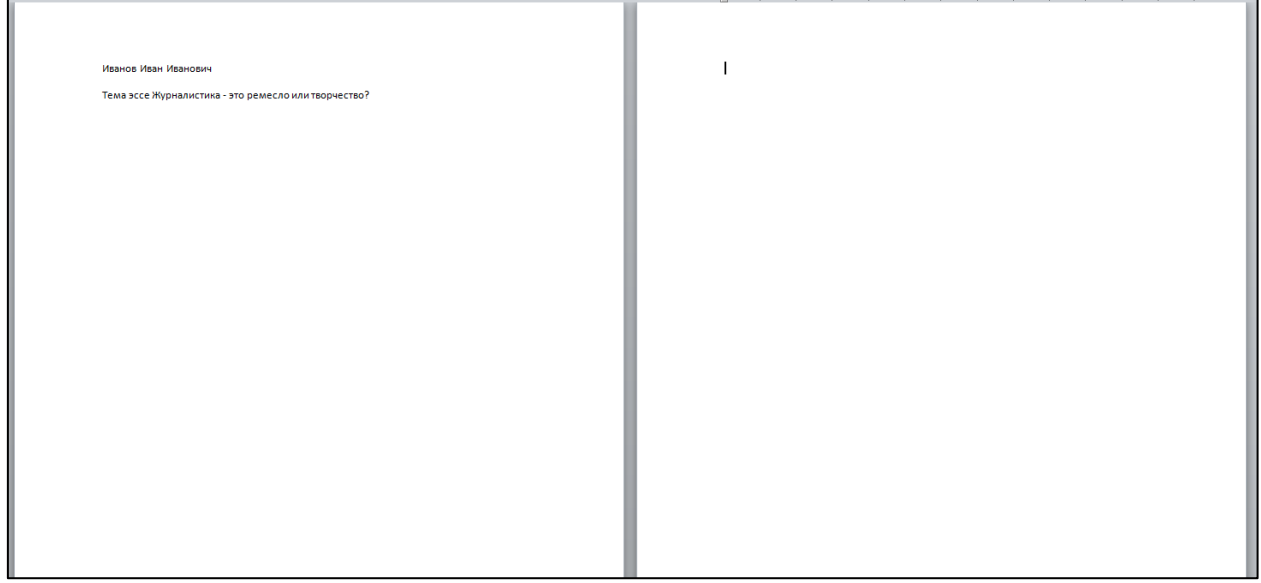

7. После написания файла Вордовский документ (в форматах .doc, .docx) прикрепляете в качестве ответа на вопрос, перетащив их из Проводника в область с изображением синей стрелки:

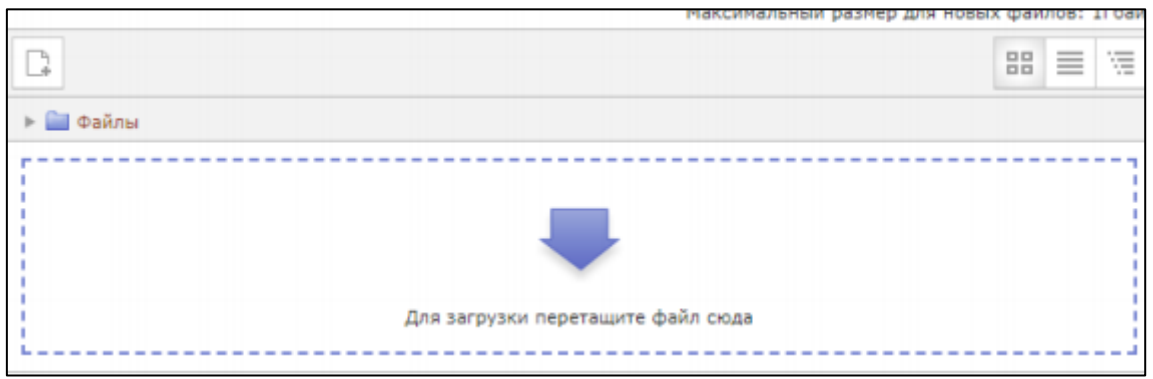

8. Если у вас нет возможности «перетащить» файл в окно загрузки, то воспользуйтесь альтернативным способом загрузки файлов. Для этого нажмите на кнопку «Добавить» или на окно загрузки файлов:

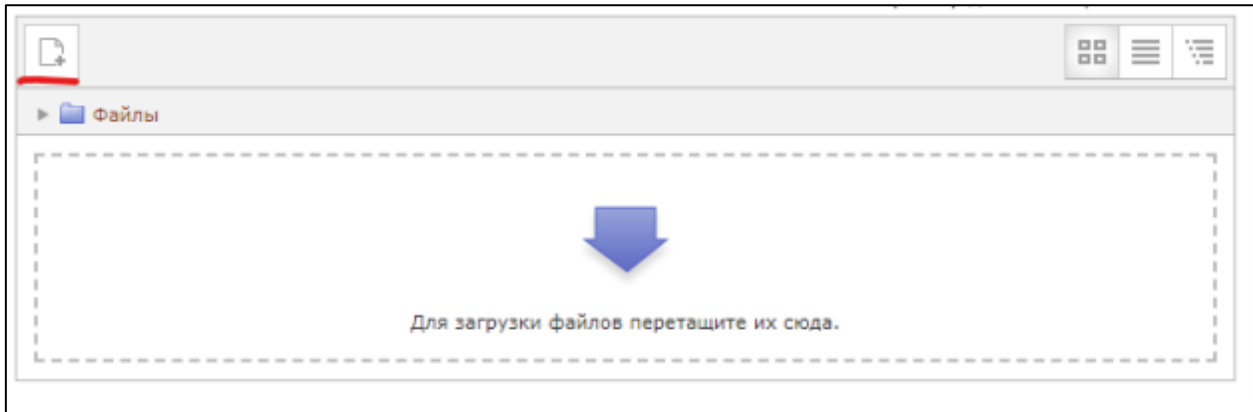

9. В появившемся окне нажмите на кнопку «Выберите файл» и укажите путь к файлу на вашем компьютере:

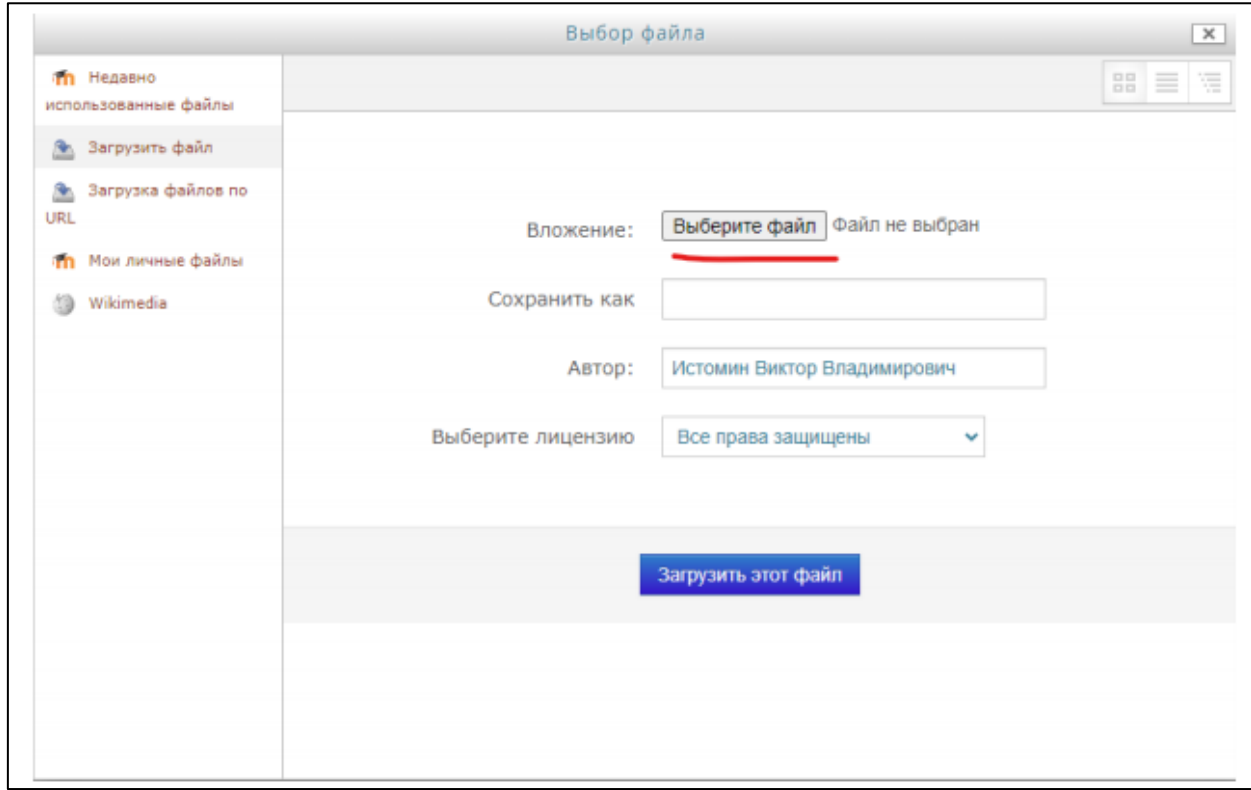

10. После выбора нужного файла нажмите на кнопку «Загрузить этот файл»:

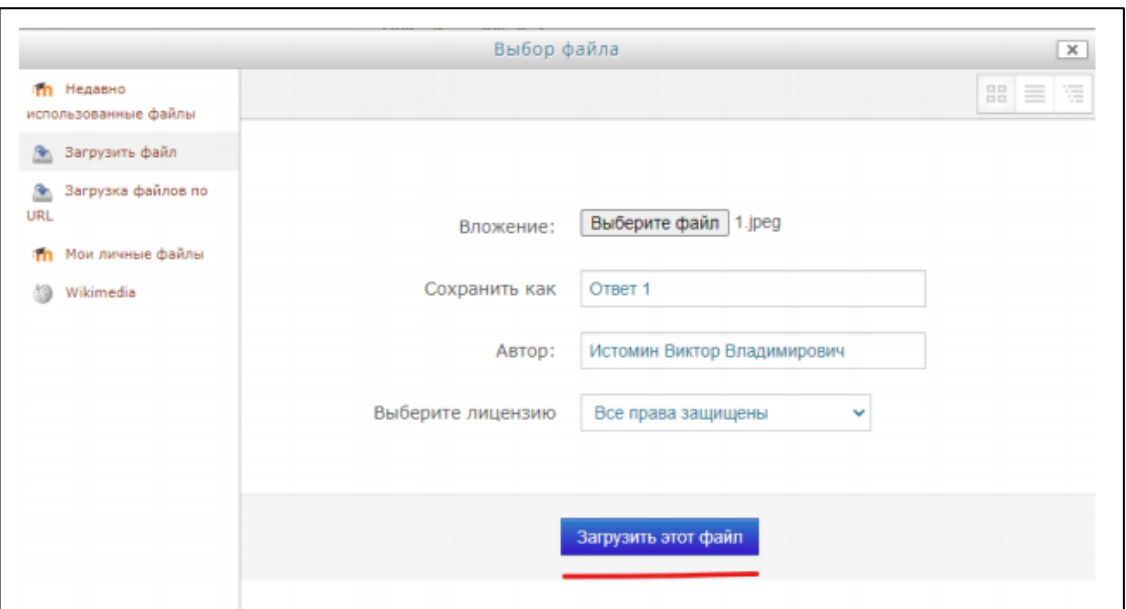

11. Вы можете прикрепить один файл в качестве ответа. После прикрепления файлов вы сможете увидеть их миниатюры в том же окне:

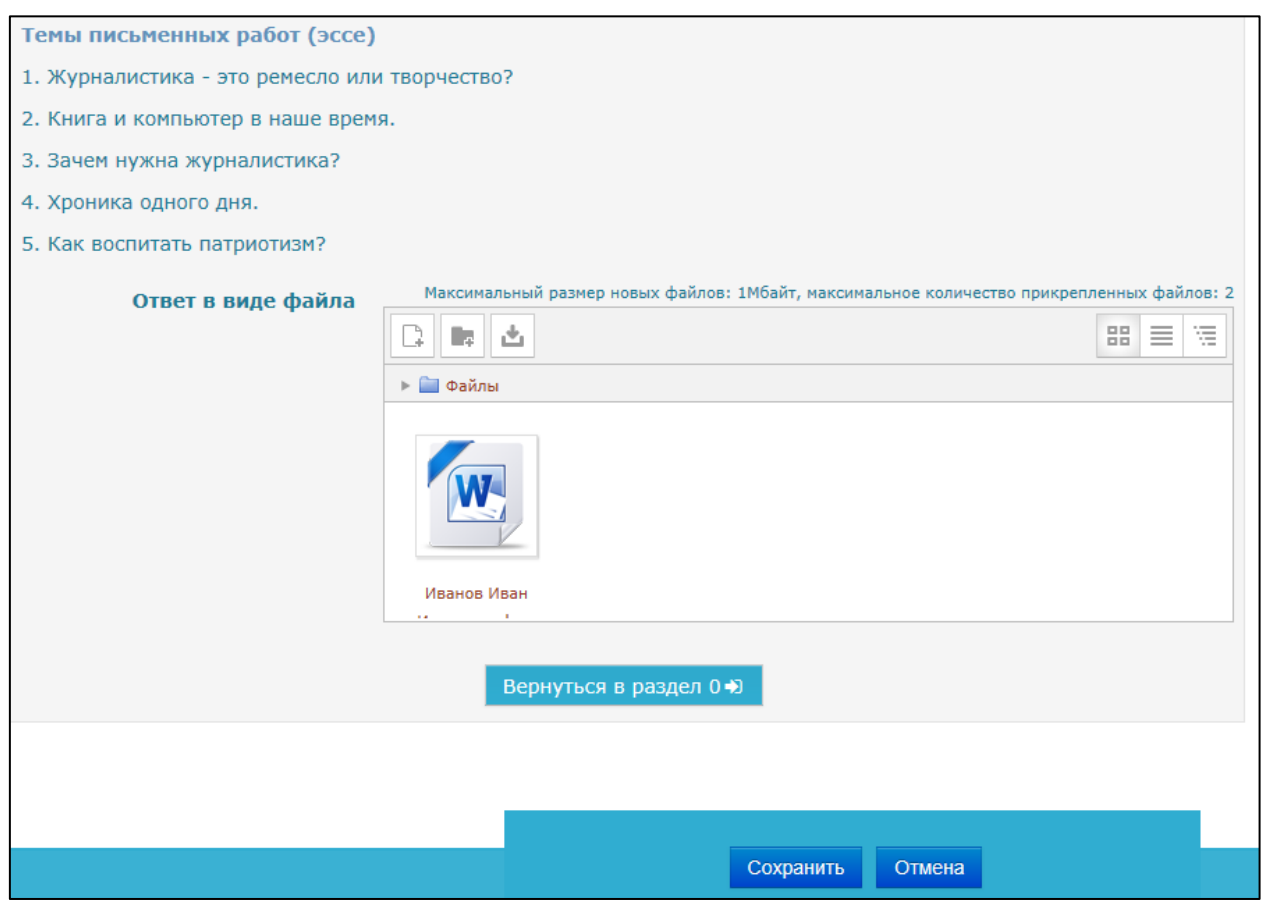

12. Если вы закончили отвечать на вопрос и прикрепили все необходимые файлы – нажмите на кнопку **«Сохранить»**:

После завершения прохождения теста появляется окно с просмотром вашей попытки.

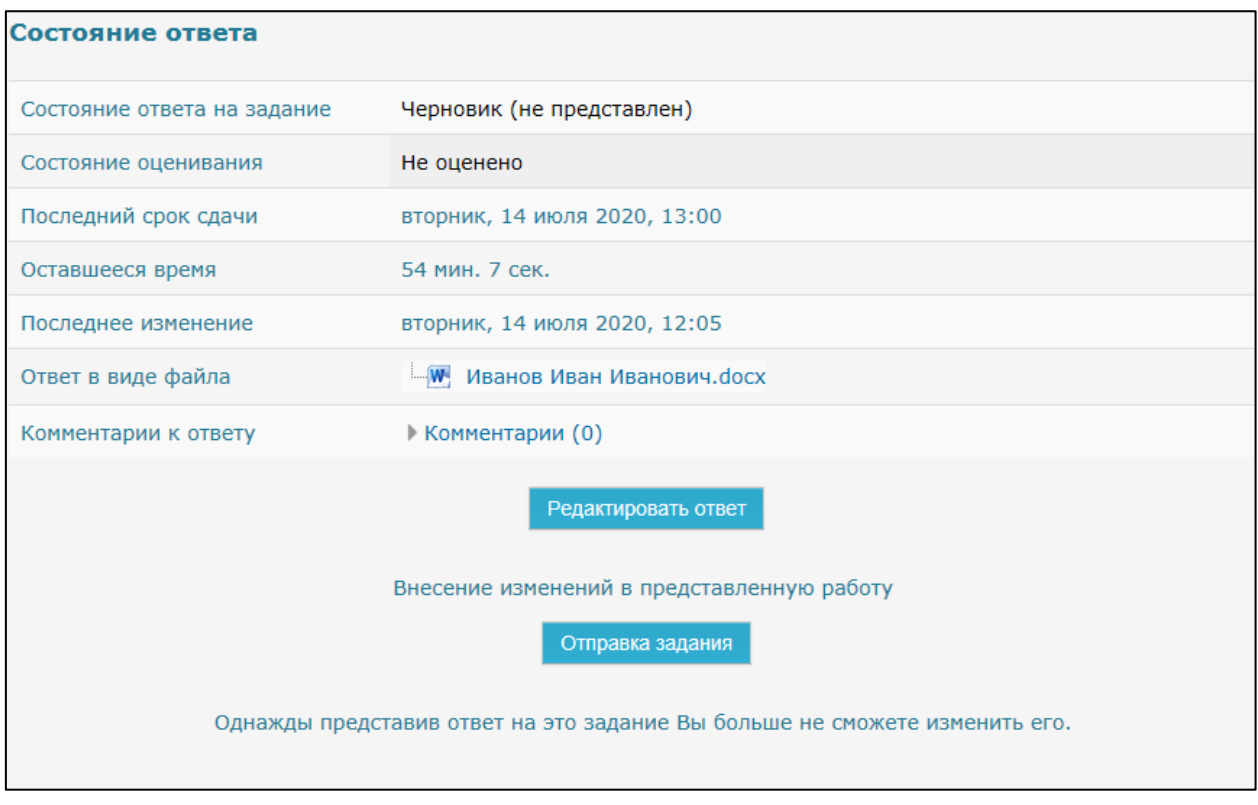

13. Когда вы будете готовы закончить творческое задание, нажмите на кнопку «Отправка задания»:

После этого подтвердите завершение выполнения задания нажатием кнопки **«Продолжить»**

┑

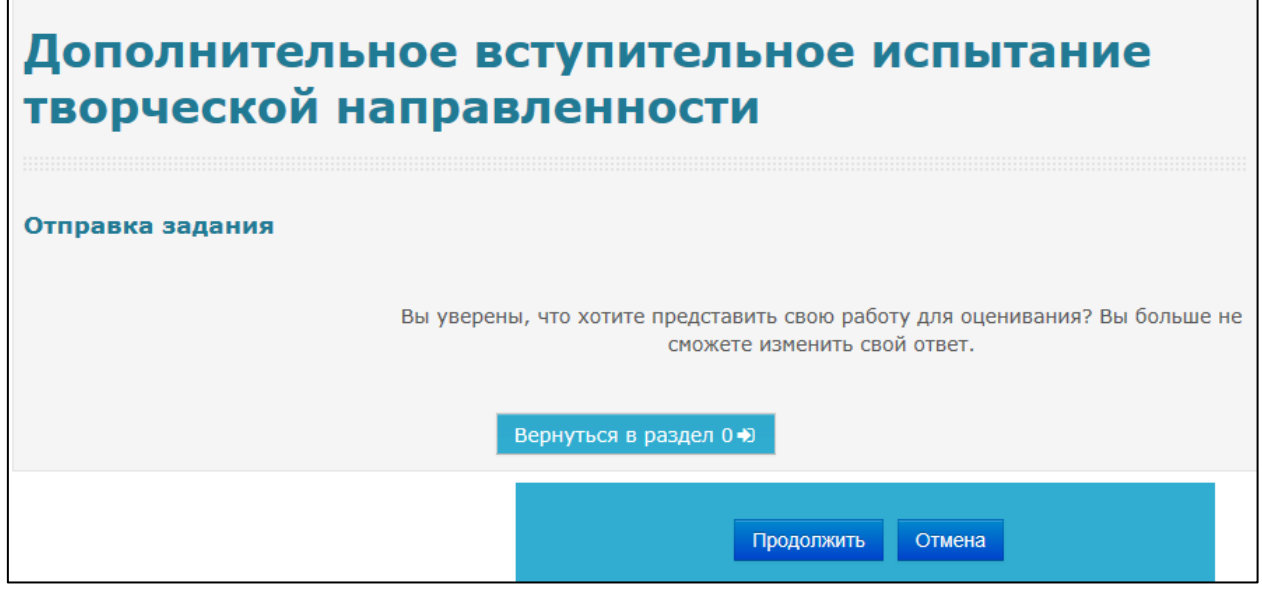

14. Только после этого окно с тестом закроется, и ваше эссе отправится в экзаменационную комиссию.